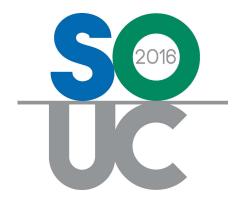

# 14<sup>th</sup> ANNUAL USERS CONFERENCE

January 25 – 27, 2016 | Bonita Springs, FL

# Job Management 101

Presented by: Melissa Robinson & Laurie Salim

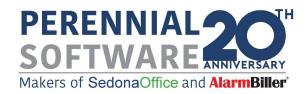

This Page Intentionally Left Blank

# **Table of Contents**

| Customer/Site/System Creation                | 4  |
|----------------------------------------------|----|
| Customer/Site/System Creation - Automated    |    |
|                                              |    |
| Job Creation Methods                         | 6  |
| Manually Created Job                         |    |
| Job Created from QuoteWerks or WeSuite Quote |    |
| Job Created from a Prospect Opportunity      | 8  |
| Job Creation Data Entry                      | 10 |
| Work Order                                   |    |
| Job System                                   |    |
| Setting up Billing Items                     |    |
| Materials                                    | 14 |
| Job Costing Estimate                         | 16 |
| Processing a Job                             | 18 |
| Ordering Parts                               | 18 |
| Scheduling an Installer Appointment          |    |
| Approving Job Tasks                          |    |
| Receiving a Purchase Order                   |    |
| Dispatching a Job Appointment                |    |
| Invoicing the Job                            |    |
| Closing the Joh                              | 28 |

# **Customer/Site/System Creation**

Prior to creating a new Job, the appropriate Customer/Site/System setup needs to be completed. The pre-job Customer setup will vary depending on the Customer situation for the new Job. Only manually created Jobs require the Customer, Site and System setup to be performed prior to creating the Job. The diagram below illustrates the various Customer situations.

#### Customer/Site/System Creation Options - Manually Created Jobs

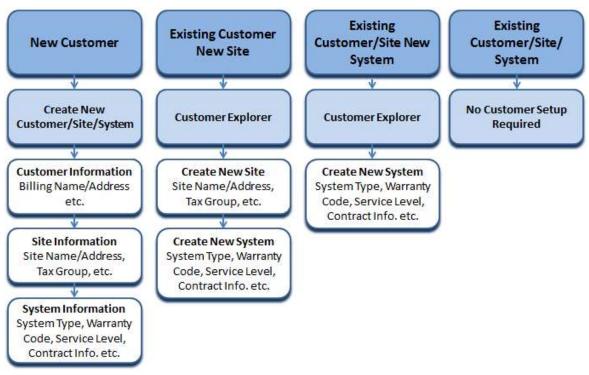

| Notes |  |  |  |
|-------|--|--|--|
|       |  |  |  |
|       |  |  |  |
|       |  |  |  |
|       |  |  |  |
|       |  |  |  |
|       |  |  |  |
|       |  |  |  |
|       |  |  |  |

# **Customer/Site/System Creation - Automated**

When a Job is created from a QuoteWerks Quote, WeSuite Quote or from a Prospect Opportunity, the creation of the Customer and Site is performed during the Job creation process.

#### **Customer/Site/System Creation Options – Automated Jobs**

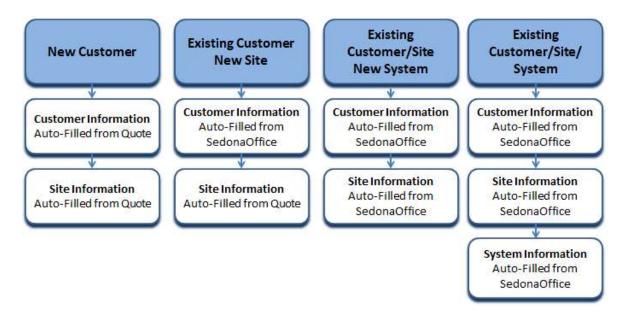

| No | otes |  |  |
|----|------|--|--|
|    |      |  |  |
|    |      |  |  |
|    |      |  |  |
|    |      |  |  |
|    |      |  |  |
|    |      |  |  |
|    |      |  |  |
|    |      |  |  |
|    |      |  |  |
|    |      |  |  |

# **Job Creation Methods**

Depending on the source of the new Job; QuoteWerks, WeSuite, Prospect/Opportunity or manually, different amounts of data entry is required.

# **Manually Created Job**

Information on each of the data entry forms is manually entered.

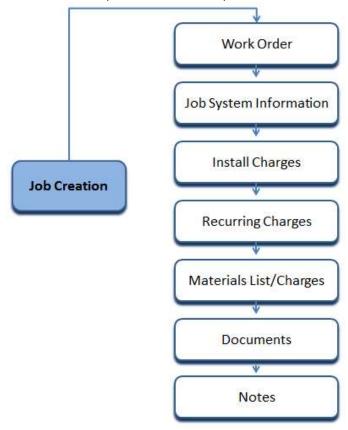

| Notes |  |  |
|-------|--|--|
|       |  |  |
|       |  |  |
|       |  |  |
|       |  |  |
|       |  |  |
|       |  |  |
|       |  |  |

# Job Created from QuoteWerks or WeSuite Quote

Much of the information on each of the data entry forms is automatically filled in from the data contained in the Quote. The User is mainly verifying the information provided from the Salesperson and making any necessary corrections.

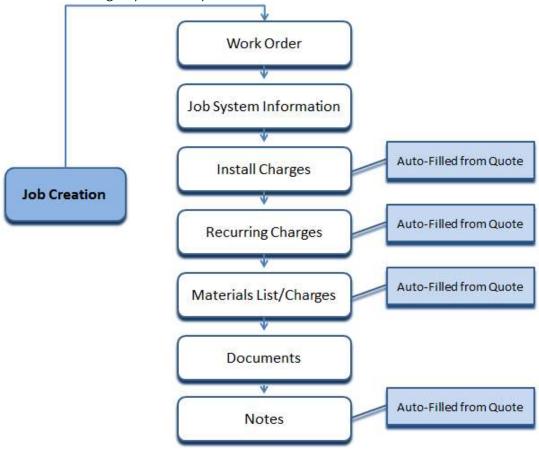

| Notes |  |  |
|-------|--|--|
|       |  |  |
|       |  |  |
|       |  |  |
|       |  |  |
|       |  |  |
|       |  |  |
|       |  |  |
|       |  |  |

# **Job Created from a Prospect Opportunity**

Much of the information on each of the data entry forms is automatically filled in from the data contained in the Opportunity. The Materials List must be manually entered by the User. The User is mainly verifying the Install and Recurring charge information provided from the Salesperson on the Opportunity record, and making any necessary corrections.

Note: If the Opportunity is for an existing Customer, the entire Job must be created manually.

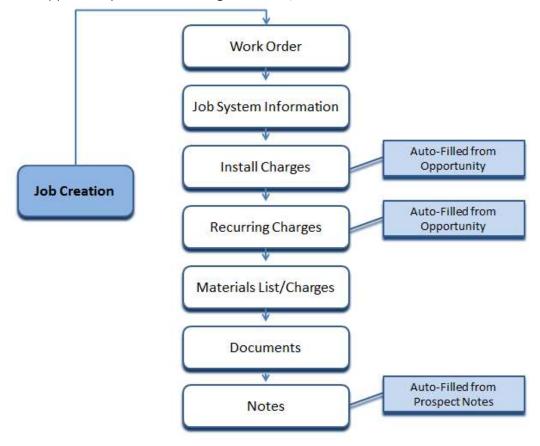

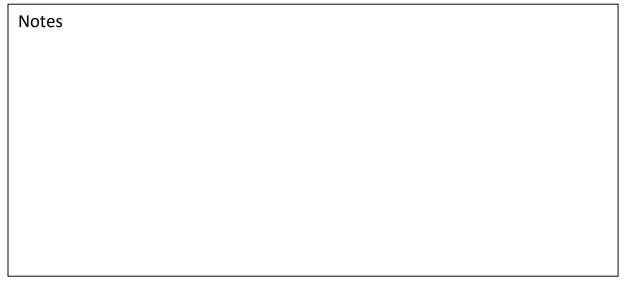

| Notes |  |
|-------|--|
|       |  |
|       |  |
|       |  |
|       |  |
|       |  |
|       |  |
|       |  |
|       |  |
|       |  |
|       |  |
|       |  |
|       |  |
|       |  |
|       |  |
|       |  |
|       |  |
|       |  |
|       |  |
|       |  |
|       |  |

# **Job Creation Data Entry**

#### **Work Order**

The first data entry form for a new Job is the Work Order Entry. There a four required fields on this form:

- Job Type
- Install Company
- Salesperson
- Sold Date

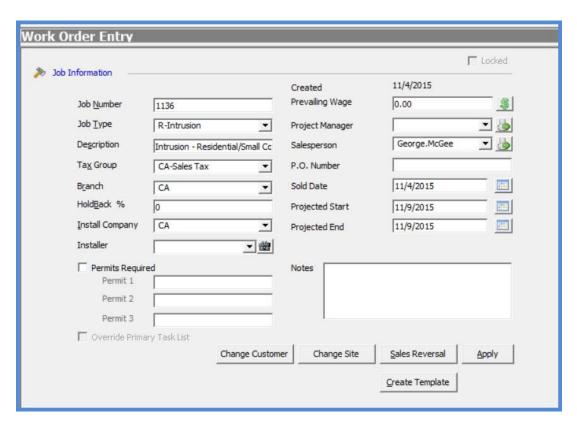

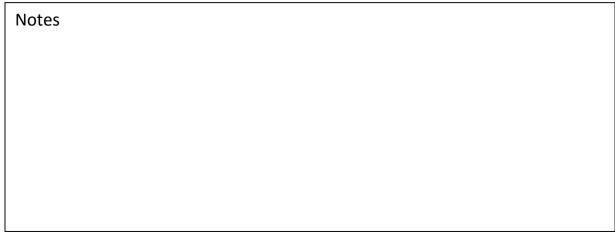

# **Job System**

The second data entry form is the System form.

Always un-check the *New System* checkbox, then click the lookup button to the right of the System Account field to select the System for the job.

There are two possible required fields on this form:

- System Account (if the flag *Require System Account* is turned on in SedonaSetup)
- System Type

**Note:** Any changes made to the System form of the Job will over-write the System setup information on the Customer Explorer when the Job is closed.

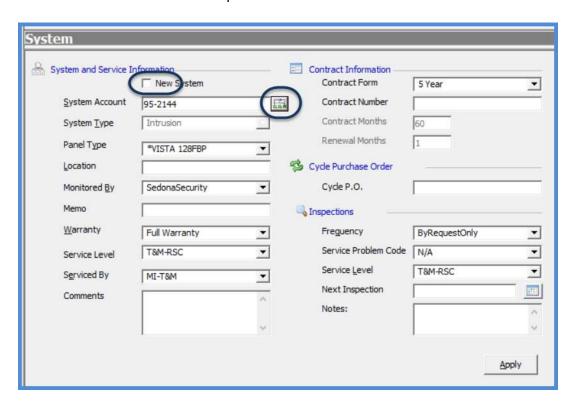

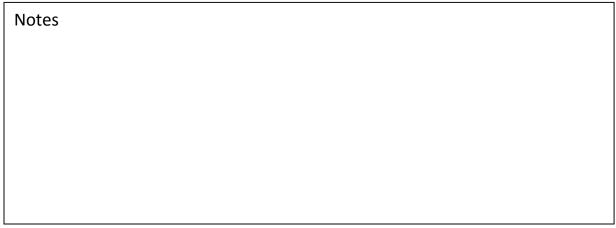

# **Setting up Billing Items**

Once the Work Order and System forms have been saved, entering the billable items is the next step in job creation. This includes installation fees, recurring services, and if parts are being billed individually, billable amounts will default when entering parts on the Materials form.

#### **Installs**

The Installs form is used to enter Items that will be invoiced to the customer for the work performed. This includes installation fees, permits/fees, and any discounts being offered to the customer.

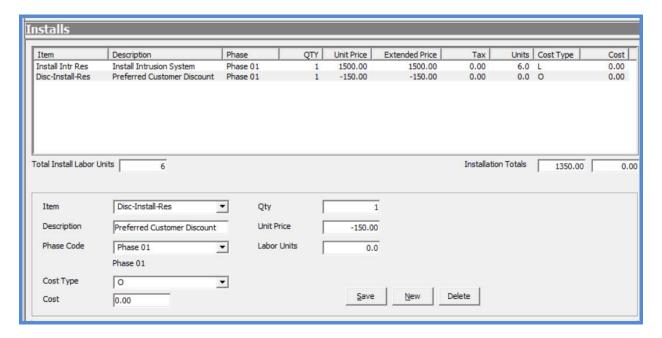

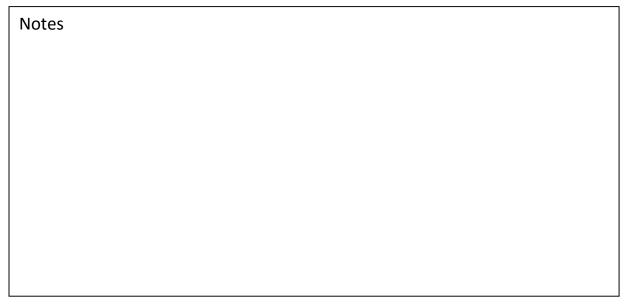

#### Recurring

The Recurring form is used to enter any recurring services that will be billed to the customer for the system being installed.

The *Sub Item Of* code is used if you want to "roll-up" multiple recurring lines onto the customer's cycle invoices.

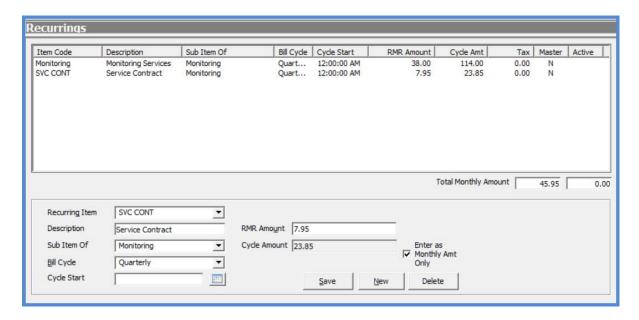

| Notes |  |
|-------|--|
|       |  |
|       |  |
|       |  |
|       |  |
|       |  |
|       |  |
|       |  |
|       |  |
|       |  |
|       |  |

#### **Materials**

The parts that will be installed are entered on the Materials form. If the Job Type is flagged to invoice for individual parts, default prices will fill into the part lines; part prices may be overridden if necessary.

#### **Capture Original Parts**

Once the Materials list has been saved, the *Capture Original Parts* button will be displayed at the lower left of the list. Clicking this button saves the original parts lists and creates a new "Working Parts List". If any changes need to be made to the parts list after the capture, this is done from the working parts list. You may toggle back and forth between the original parts list and the working parts list to see what changes have been made as the job progresses. After "Capturing" the original parts list, if it is discovered the capture was performed before the parts list was completed, a User with the appropriate permission will have access to the *Override Parts Capture* button. Clicking the Override Parts Capture button will refresh the Original and Working parts list.

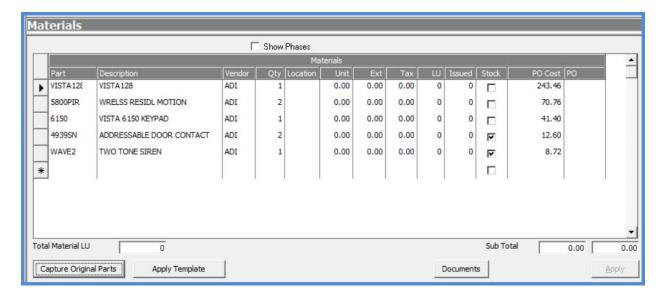

| Notes |  |
|-------|--|
|       |  |
|       |  |
|       |  |
|       |  |
|       |  |
|       |  |
|       |  |
|       |  |
|       |  |
|       |  |
|       |  |
|       |  |
|       |  |
|       |  |
|       |  |
|       |  |
|       |  |
|       |  |
|       |  |
|       |  |

#### **Job Costing Estimate**

The *Job Costing* form is used to enter the estimated costs expected for the Job. These estimated amounts are used to compare to the actual costs as they are posted to the Job. The Job Costing form is divided into three columns; Estimated Costs, Actual Costs and WIP. Part of the initial Job data entry is to enter the estimated costs for the job. As actual costs are incurred and posted to the Job, these amounts are displayed in the WIP column if your company is using Work in Process accounts or in the Actual Costs column if not using WIP. Users with access to the Job Costing form may view the Job Costs any time while the job is in progress to see how the job is performing compared to the estimated costs.

The estimated costs entered by the User are divided into five elements; Parts, Labor, Overhead, Other and Commissions. Auto calculate buttons are available for the Parts, Labor and Commission fields.

Once an Invoice has been created for the Job, the Estimated Costs column will be locked down and no modifications may be made.

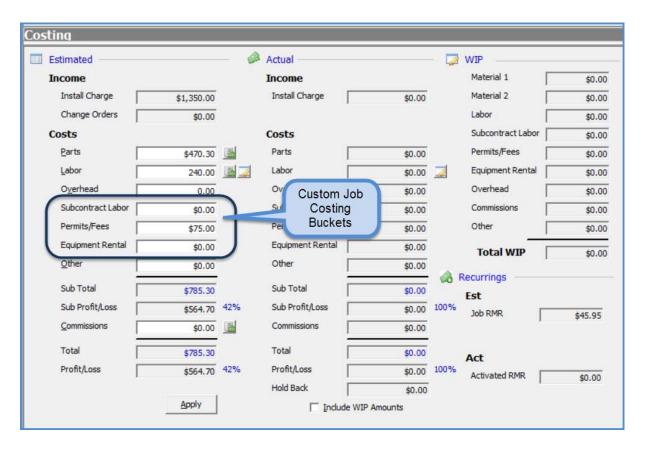

| Notes |  |
|-------|--|
|       |  |
|       |  |
|       |  |
|       |  |
|       |  |
|       |  |
|       |  |
|       |  |
|       |  |
|       |  |
|       |  |
|       |  |
|       |  |
|       |  |
|       |  |
|       |  |
|       |  |
|       |  |
|       |  |
|       |  |

# **Processing a Job**

Various departments are typically involved in processing Jobs in SedonaOffice; operations, purchasing and accounting. It is important that all individuals working with Jobs understand that their role is key to the entire job process and should be clear on their part in the process and how it affects other departments.

#### **Ordering Parts**

The easiest way to order parts for a Job is directly from the Job record. The automated purchase order creation only considers parts on the Materials list where the *Stock* checkbox has not been selected.

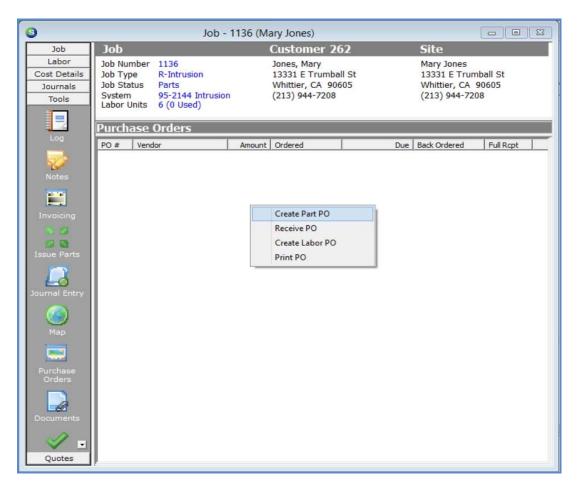

| Notes |  |  |
|-------|--|--|
|       |  |  |
|       |  |  |
|       |  |  |
|       |  |  |

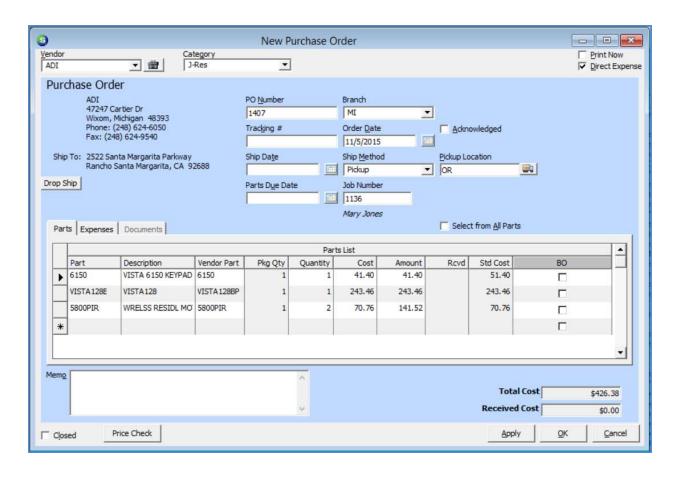

| Notes |  |
|-------|--|
|       |  |
|       |  |
|       |  |
|       |  |
|       |  |
|       |  |
|       |  |
|       |  |
|       |  |
|       |  |
|       |  |

# **Scheduling an Installer Appointment**

Job Appointments may be created directly from the Job record or from SedonaSchedule. The method used is based on the User's preference. Any Job Appointments created from within the Job record will appear on the SedonaSchedule scheduling board.

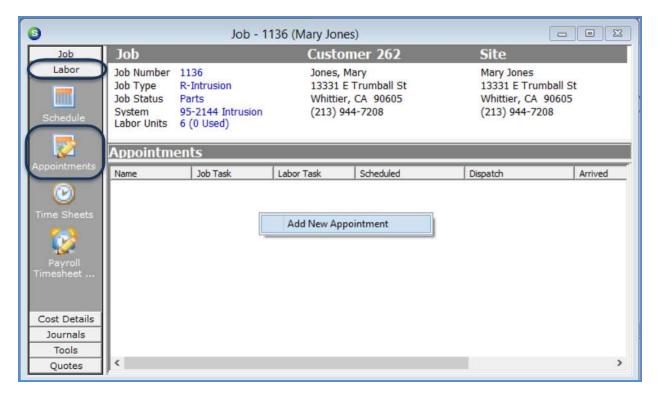

| Notes |  |
|-------|--|
|       |  |
|       |  |
|       |  |
|       |  |
|       |  |
|       |  |
|       |  |
|       |  |
|       |  |
|       |  |

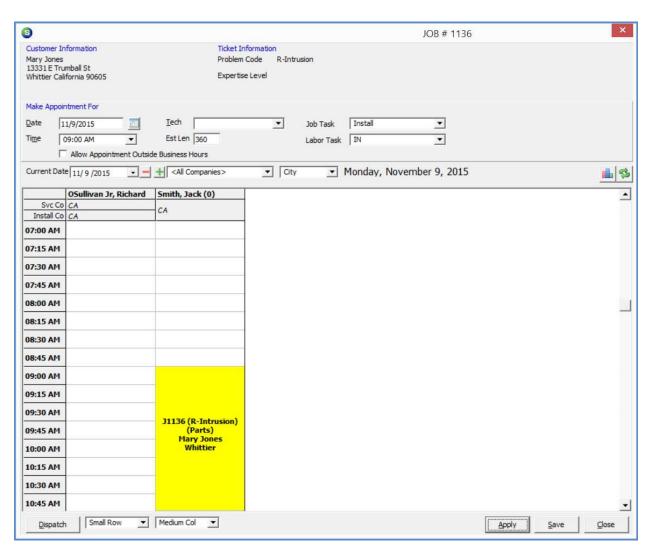

| Notes |  |  |
|-------|--|--|
|       |  |  |
|       |  |  |
|       |  |  |
|       |  |  |
|       |  |  |
|       |  |  |
|       |  |  |
|       |  |  |
|       |  |  |

# **Approving Job Tasks**

A major element of each Job is the Job Task List. Moving a Job through processing is guided by a well-planned use of the Job Status linked to each Job Task. As Job Tasks are approved by the User responsible for completing the Task, the Job advances to the Status of the next Job Task line.

To be able to create an invoice for a Job, at least one Job Task which is flagged for invoicing must be approved. Only Jobs flagged for invoicing will appear in the Job Billing Queue.

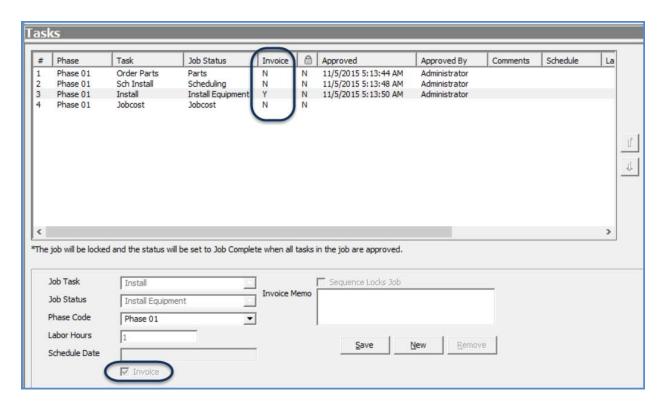

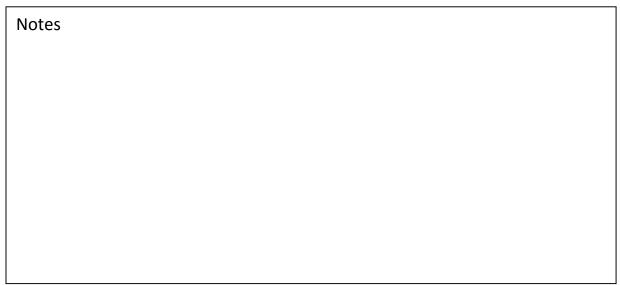

#### **Receiving a Purchase Order**

Purchase Orders for parts or services must be received to be able to apply the costs to the Job. If any purchase orders have not been received at the time a Job is to be closed, the software will stop the User from closing the Job until all purchase orders have been completely received.

Purchase Orders may be received in various locations throughout SedonaOffice. New functionality was recently added which allows a User to receive a PO directly from a Job.

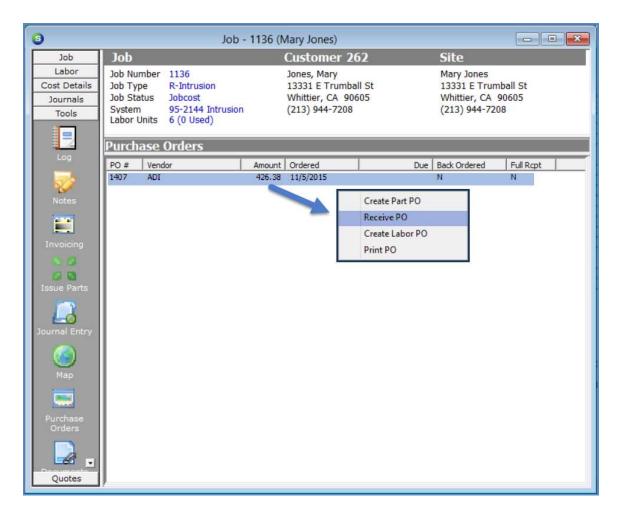

| ļ |
|---|
|   |
|   |

# **Dispatching a Job Appointment**

Job Appointments may be dispatched directly from the Job record or from SedonaSchedule. The method used is based on the User's preference.

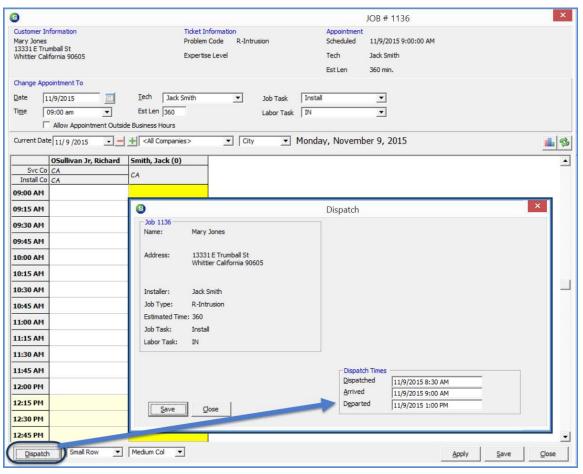

| Notes |  |  |  |
|-------|--|--|--|
|       |  |  |  |
|       |  |  |  |
|       |  |  |  |
|       |  |  |  |
|       |  |  |  |
|       |  |  |  |
|       |  |  |  |

| Notes |  |
|-------|--|
|       |  |
|       |  |
|       |  |
|       |  |
|       |  |
|       |  |
|       |  |
|       |  |
|       |  |
|       |  |
|       |  |
|       |  |
|       |  |
|       |  |
|       |  |
|       |  |
|       |  |
|       |  |
|       |  |
|       |  |
|       |  |

# **Invoicing the Job**

When invoicing for Install Charge Line(s) or individual Parts, the **Phase Code** on the Install Charge Line(s) or Parts Line(s) must have an approved corresponding Task line (Job Tasks form) which is flagged for Invoicing, with the same **Phase Code** to be able to invoice for that Install Charge or Part.

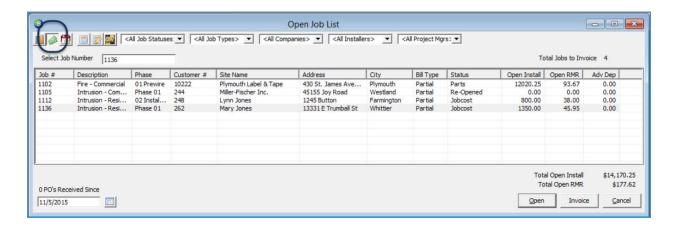

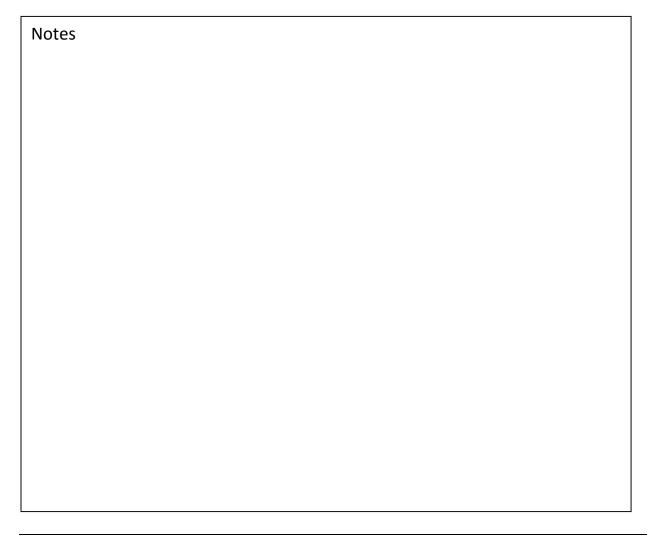

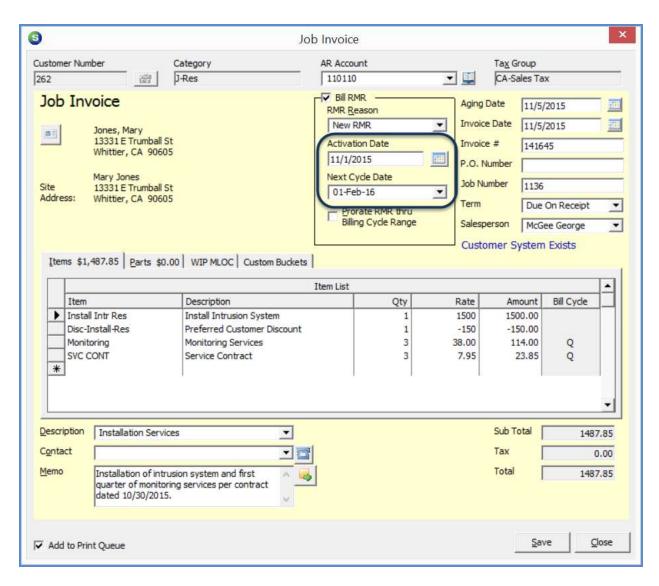

Notes

# **Closing the Job**

Closing a Job is performed from the Job Task form. It is a good idea for your company to create a Job Close checklist to make certain all SedonaOffice requirements have been completed as well as processes and tasks particular to your company's internal policies. Below is a sample Job Closing Checklist.

If a Job is closed and it is later realized that additional costs or invoicing needs to be added to the Job, the Job may be re-opened for such purposes. Keep in mind, this may affect Job Costing reports if the Job was closed in one month and costs or income was added in a subsequent month.

| All Invoicing has been completed                                                                     |
|----------------------------------------------------------------------------------------------------|
|                                                                                                    |
| Materials List has been reconciled; all parts on the Parts List have been properly issued to the Job |
| Excess Parts have been returned to stock                                                             |
| All Job Appointments have been dispatched / all Labor Timesheets have been entered                   |
| All Purchase Orders have been completely received                                                    |
| All A/P Bills for Miscellaneous Expenses have been posted                                            |
| Commissions have been calculated and recorded to the Job                                             |
| Review Job Costing form and verify Job margins                                                       |
| All required Documents have been attached to the Job                                                 |
| Any closing Notes have been entered into the Job                                                     |
|                                                                                                    |
| ;                                                                                                    |
|                                                                                                    |
|                                                                                                    |
|                                                                                                    |
|                                                                                                    |
|                                                                                                    |
|                                                                                                    |

At the lower left of the Tasks form click the *Close Job* button.

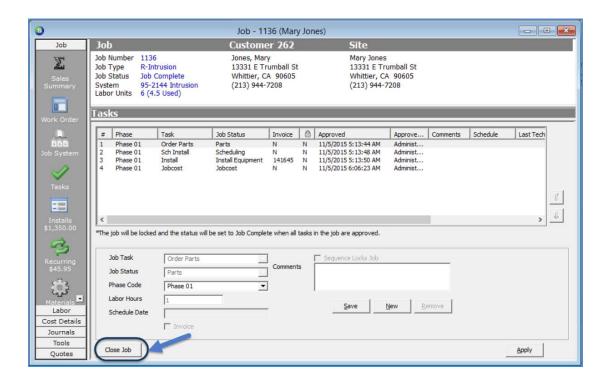

# Notes

#### **Clearing WIP Balances**

If your company is using WIP (Work in Process accounts) and any costs have been posted to the Job after the final invoicing was completed, there may be amounts remaining in the WIP accounts. If this is true, the WIP Balance form will be displayed showing the amounts remaining in WIP that will move to the appropriate Cost of Goods/Expense accounts. The application will perform this recording to the G/L automatically; click the OK button to continue.

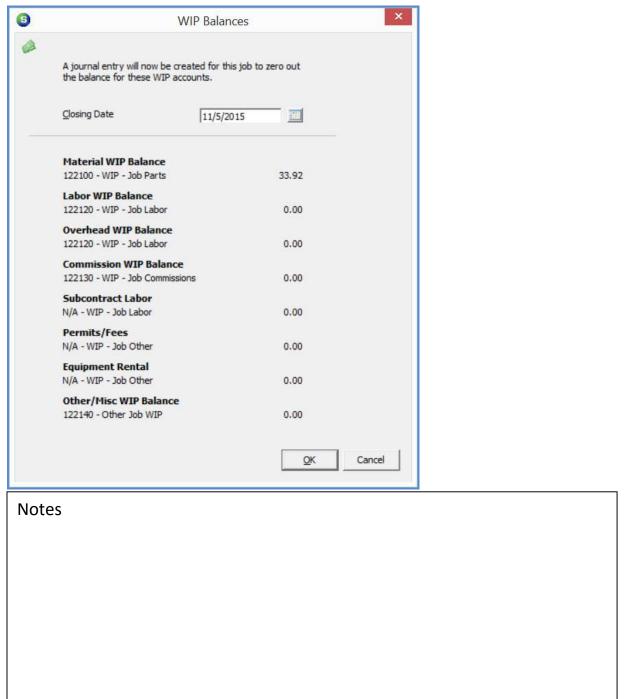

#### **Load Equipment List**

The Load Equipment form will be displayed. At the top of the form enter the date on which the equipment was installed. The upper tier of the form lists all the inventory parts used on the Job. To the left of each part is a checkbox indicating this part is a serviceable part and should be loaded to the Systems Equipment list for future servicing of the system. This checkbox defaults from the Part setup. If any parts in the list should not be saved with the System Equipment List, un-check the checkbox to the left of those parts.

Click the **Save** button located at the lower right of the form.

**DO NOT click on the Close button** - I this is accidentally done, the parts will NOT load to the System Equipment List and you will have to be manually add them to the System from the Customer Explorer.

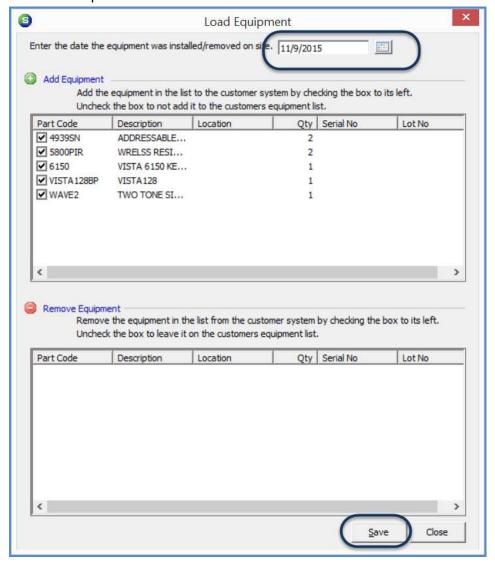

#### **Job Close Form**

Finally, The *Job Close* form will be displayed. Enter the *Job End Date, Warranty Start Date* and *Contract Start Date* according to your company policies and procedures.

When finished, click the *Save* button located at the lower right of the form; the Job is now closed.

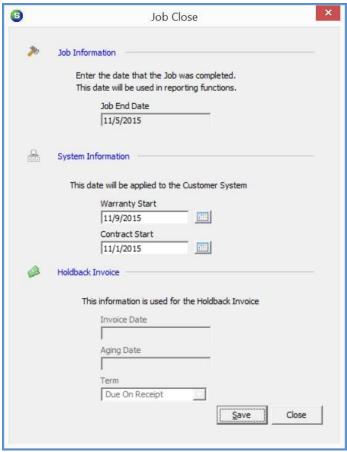

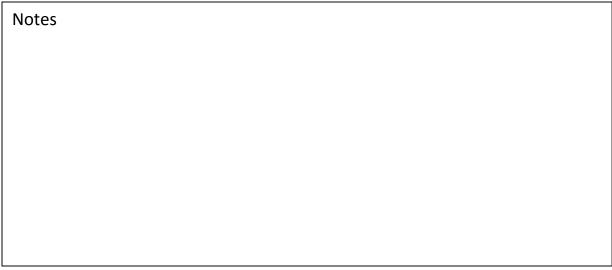

| Notes |  |
|-------|--|
|       |  |
|       |  |
|       |  |
|       |  |
|       |  |
|       |  |
|       |  |
|       |  |
|       |  |
|       |  |
|       |  |
|       |  |
|       |  |
|       |  |
|       |  |
|       |  |
|       |  |
|       |  |
|       |  |
|       |  |
|       |  |